# **Escalier : Mosaïque de photos montage de composition – les outils de GIMP**

*Un art : l'incrustation est l'art d'incruster un élément extérieur dans une scène existante.* 

*Le montage de composition crée une image nouvelle uniquement à partir de plusieurs photos ou images existantes. C'est donc un assemblage de photos par collage ou composition.*

*Histoire : Le montage photographique ou photomontage est un art qui a pris son essort depuis 1916 en Russie avec le mouvement constructiviste de Routchenko et en France avec le dadaïsme, mêlant poésie, onirisme et propagande. L'informatique, et particulièrement GIMP, multiplient les possibilités de photomontages ( depuis logiciels spécialisés comme Picasa, Magix.. jusqu'aux généralistes comme Photoshop, PaintShopPro; CorelDraw.. et bien entendu GIMP).* 

#### **Les outils GIMP**

La technique n'est qu'un outil au service de l'inspiration du créateur...

Créer un montage généalogique, un faire-part de naissance, une décomposition de mouvement en chronophotographie... demandent de maîtriser la fusion des calques et les masques. Créer un pêle-mêle de photos, un genre de scrapbooking, un poster-patchwork de photos demande seulement de **connaître les outils des calques : redimensionnement, déplacement, éventuellement rotation.** L' activité proposée ici ajoute un petit plus **: la rigueur du cadre !**

#### **I. PRÉALABLE : redimensionner et recadrer les photos**

#### **II. MONTAGES MANUELS**

- 1. **Mosaïque libre** calques sur un fond les outils des calques
- 2. **Mosaïque contrôlée** avec les guides 4 photos sur un fond
- 3. **Créer le cadre** avec une grille transparence évider les fenêtres placer les photos dessous

#### **III. MONTAGES AUTOMATISÉS**

- 4. **le filtre « mosaïque »** découpe la photo en mosaïque
- 5. **le filtre « Fenêtres avec stores »** Création automatique d'un cadre à fenêtres

**Voir aussi sur le site GIMP le tuto de Pierre : « Grouper plusieurs images » : <http://le.site.de.pierre.free.fr/squelettes/Annexes/Groupage/Groupage.html> Revoir aussi le cours sur le recadrage sur le site GIMP dans Cours Base / 3.Amélioration d'une photo / ex 6 <http://le.site.de.pierre.free.fr/squelettes/PagesCours/3-AmeliorationPhoto.html>**

## **I. PRÉALABLE : PRÉPARATION DES PHOTOS redimensionner et recadrer**

*Un montage de 4 ou 6 photos (ou plus) produira une image très grande et très lourde si nous conservons à nos photos de départ leur taille d'origine. Celles-ci ont déjà été réduites et ne pèsent plus les 4Mo d'origine. Je propose de redimensionnner nos photos à 900 par 600 pixels.* 

*Les photos sont dans un dossier « mosaïqueEscalier » qui va aussi recevoir les photos redimensionnées. Pour éviter de se perdre dans l'arborescence des fichiers, on laissera ce dossier ouvert dans le bas de l'écran. On pourra alors faire glisser la vignette d'une photo dans la fenêtre image de GIMP ( pour l'ouvrir comme nouvelle image) ou dans la fenêtre d'outils ( pour l'ouvrir comme nouveau calque). On enregistrera toutes nos copies de travail dans le même dossier en les changeant de nom.*

### **Ouvrir l'image Phare1** dans GIMP

Menu **Image/Propriétés de l'image** :

on lit : dimension en pixels : 1200 x 900 pixels taille de l'image ( elle pèse...) 675 ko.

Résolution : 72 ppp en largeur et en hauteur ; taille d'impression est 423 x 317 mm. OK

#### Menu **Image/Échelle et taille de l'image** :

 Ce sont de photos au format 4/3. Les réduire en 800 x 600 pixels (ou 600 x 800 pour les verticales). Donc largeur taper 800 (pixels)

Remarquer qu'une chaîne relie largeur et hauteur (proportion conservée); un clic dans la hauteur qui se met à 600 ( pixels).

Garder la résolution à 72 x 72 ppp ; Interpolation cubique convient. Clic sur **Échelle** (exécution)

#### Menu **Fichier/Enregistrer sous … Phare1\_red**

Modifier le nom de l'image en ajoutant un suffixe tel que « \_red » ce qui donnera « Phare1\_red.jpg » Faire de même pour chacune des images choisies. Phare2\_red.jpg, etc...

Recommencer à partir de votre choix de 6 des images de départ pour faire **une série de 6 photos carrées** de 600x600 pixels. Commencer par faire avec la sélection rectangulaire une sélection carrée ( par ex de 850x850 pixels. Puis échelle de l'image / redimensionner à 600x600. Les enregistrer sous « **Phare1\_carré.jpg** », etc..)

## **II. MONTAGES MANUELS**

## **1. UNE MOSAIQUE LIBRE**

#### **L'arrière-plan** :

**Fichier/nouveau** (créer une nouvelle image) ; si format en 4/3 : exemple : largeur 1800 pp, hauteur 1350 pp. Valider. Par défaut, le fond sera de la couleur d'arrière-plan (blanc) ; voir les propriétés pour changer la résolution ou la couleur. (On reviendra sur la couleur de l'arrière-plan quand on aura placé les photos. )

#### **Les calques**

Ouvrir maintenant chacune des images réduites choisies dans cette image en tant que calques. Rappel : pour ouvrir « phare1\_red » en tant que calque, glisser la vignette du dossier mosaïqueEscalier dans la fenêtre de l'image. Elle apparaît dans la fenêtre ancrable des calques comme calque déjà renommé « phare1 red.JPG ».

On peut ouvrir toutes les images à la suite (elles se placent les unes sur les autres),

ou positionner, redimensionner au mieux chacune au fur et à mesure ( par exemple Phare4 a été réduite ci-dessus).

NB : si on les fait pivoter, on rentre dans une présentation en « pêle-mêle ».

#### Les photos peuvent se superposer.

Contrôler la superposition des calques l'un sur l'autre à l'aide des flèches de positionnement dans la fenêtre des calques. On veillera en particulier à amener le calque phare3\_red sur le dessus de la pile des calques( voir image).

Vérifier à vue d'oeil que les marges sont régulières...

Activer **l'arrière-plan** ; sélection de la couleur du premier-plan. On peut choisir avec la pipette des couleurs une des couleurs grises présentes dans l'image. Remplir l'arrière-plan avec cette couleur. On peut choisir de remplir avec un motif.

On peut aussi remplacer l'arrière-plan uni par une image floutée, c'est du plus bel effet.

**les outils des calques**

L*a présentation des 3 outils des calques: déplacement – rotation – redimensionnement, est faite dans le tutoriel « Elaboration d'un Pêle-Mêle » ; ce tutoriel présente un exercice très voisin.* <http://le.site.de.pierre.free.fr/IMG/pdf/PeleMele.pdf>

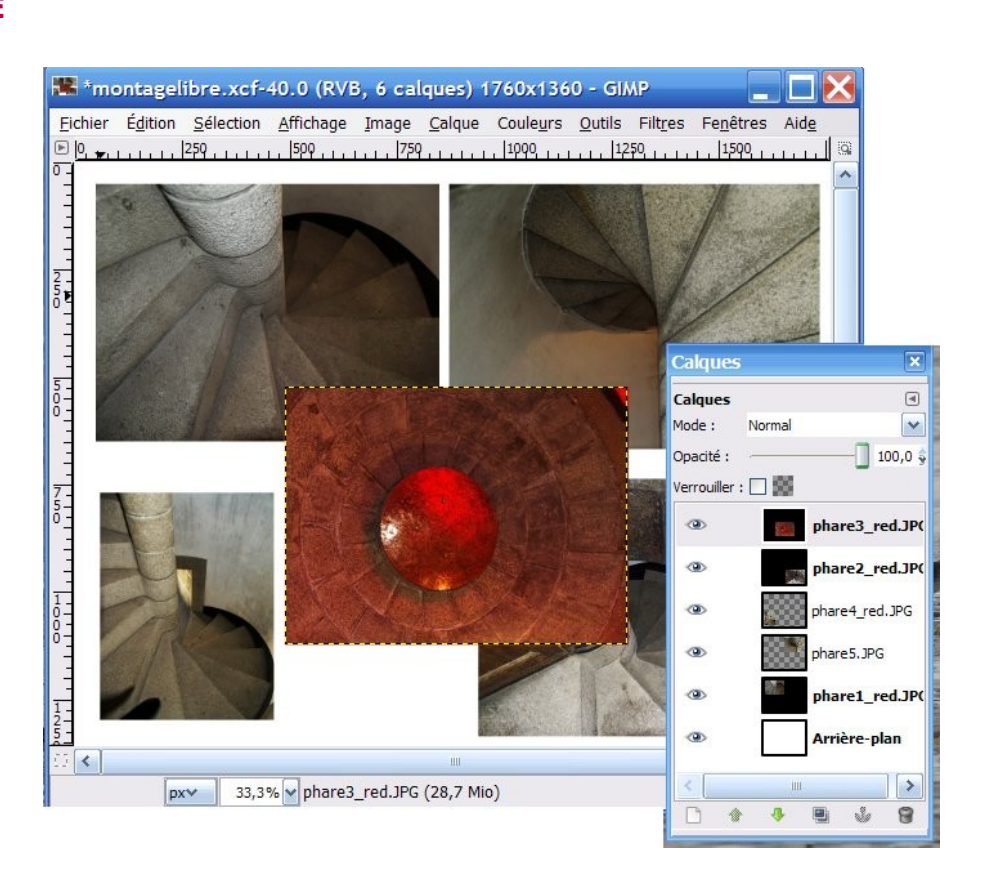

## **2. UNE MOSAÏQUE DE PHOTOS CONTRÔLEE AVEC LES GUIDES**

Les images Phare1\_red, phare2\_red, phare3\_red, phare5\_red sont dans un format **paysage** (largeur > hauteur). Je veux placer ces 4 images de 800x600 pixels avec la précision suivante : marges intérieures de 40 pixels ; marges extérieures de 60 pixels.

**L'arrière-plan** qui va les recevoir doit donc mesurer 1760 par 1360 pixels ( faire un croquis, prendre sa calculatrice !).

**Fichier/Nouveau** (créer une nouvelle image) ; largeur 1760 pixels, hauteur 1360 pixels ; valider. Ouvrir comme ci-dessus les 4 photos comme **calques** dans la fenêtre image.

Puis **placer des guides** aux limites des photos comme ci-dessous.

Nos contraintes donnent :

Guides horizontaux : hauteur ( de haut en bas)  $60 - 660 - 700 - (1300 - 1360)$  quides inutiles) Guides verticaux : de gauche à droite : 60- 860- 900- ( 1700 – 1760 guides inutiles)

NB : Les guides sont des lignes qui s'affichent sur l'image ; on les fait naître avec la souris le long des règles au bord de l'image (triangle noir) et on les glisse sur l'image avec l'outil déplacement qui s'est sélectionné de lui-même.

Pour les positionner exactement, surveiller l'affichage de sa position en bas de la fenêtre image. Pour placer le guide au pixel près, zoom sur l'image à 100%...

Pour supprimer un guide, le ramener au bord de l'image avec l'outil déplacement.

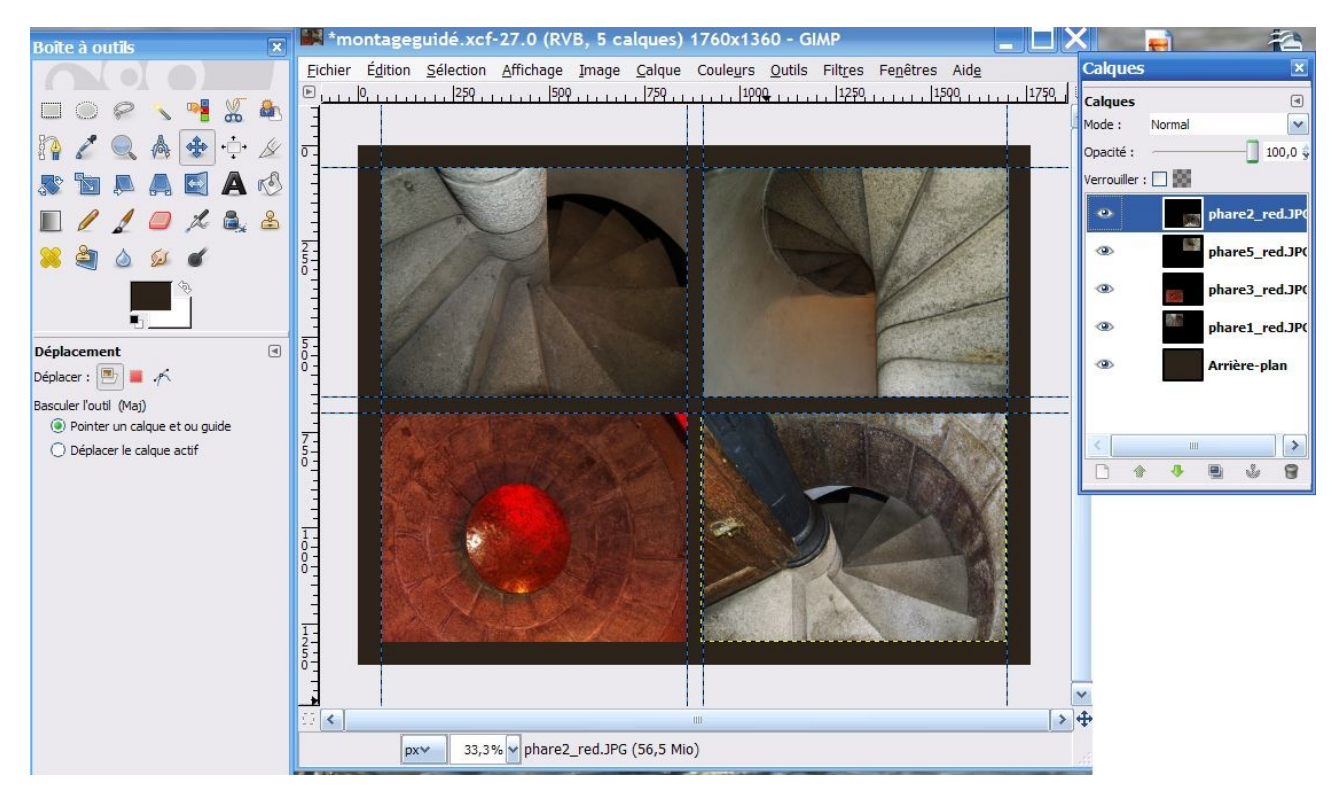

Pour **aligner les photos sur les guides** :

Menu **Affichage** / Options : **Aligner sur les guides**.

Les calques des photos se caleront automatiquement exactement sur le guide.

#### **Couleur de l'arrière-plan**

#### Activer le calque d'arrière-plan.

Choisir un moyen de remplissage : noir ; ou une couleur saisie avec la pipette, ou une photo floutée, ou un motif... libre créativité de l'artiste...

 Avantages de cette méthode : précision et rigueur. Inconvénient : les calculs préalables ! Mais toute mise en page doit comporter le travail de la maquette....

## **3. CRÉER UN CADRE AVEC LA GRILLE**

Les six photos redimensionnées en **carrés** vont former une belle série. Je voudrais en outre que mes calculs puissent servir une autre fois.... Le cadre à fenêtres, comme un passe-partout, correspondant aux images visibles, pourra me resservir si je pense à le sauvegarder. ....

#### **Le cadre**

Je vais donc cette fois-ci **créer d'abord les fenêtres,** les évider ( transparence, effacer), puis placer les photos en-dessous. Nouvelle contrainte : six photos de 600 x 600 pixels, marges intérieures de 50 pixels ; marges extérieures de 300 pixels. Nouveau petit calcul : l'image d'arrière-plan doit mesurer 2500 pixels en largeur et 1850 pixels en hauteur. Si vous voulez faire plus grand par sécurité, vous pourrez redécouper ensuite.

**Fichier/nouveau** largeur 2500 px hauteur 1850 px Pour permettre de vider les fenêtres, ajouter la transparence avec : **Calque/transparence/ajouter un canal alpha** ( ou clic droit sur la vignette du calque / ajouter canal alpha)

#### **La grille**

Menu **Affichage /afficher la grille**  et **Affichage/aligner sur la grille**

Menu **Image /Configurer la grille d'image**  On choisira 50 pixels en largeur et hauteur. La grille se configure automatiquement. Valider.

Quel bel outil pour dessiner maintenant 6 carrés de 600 pixels de côtés.

#### **Les fenêtres**

Outil sélection rectangulaire. Placer le premier carré de 600 x 600 entre les positions 300x 300 et 900 x900.

**Edition/Effacer** pour évider cette première fenêtre.

Déplacer la sélection carrée avec l'outil de déplacement, passer un carreau, effacer à nouveau.

Répéter 6 fois l'opération.

Annuler **Affichage /Afficher la grille.**

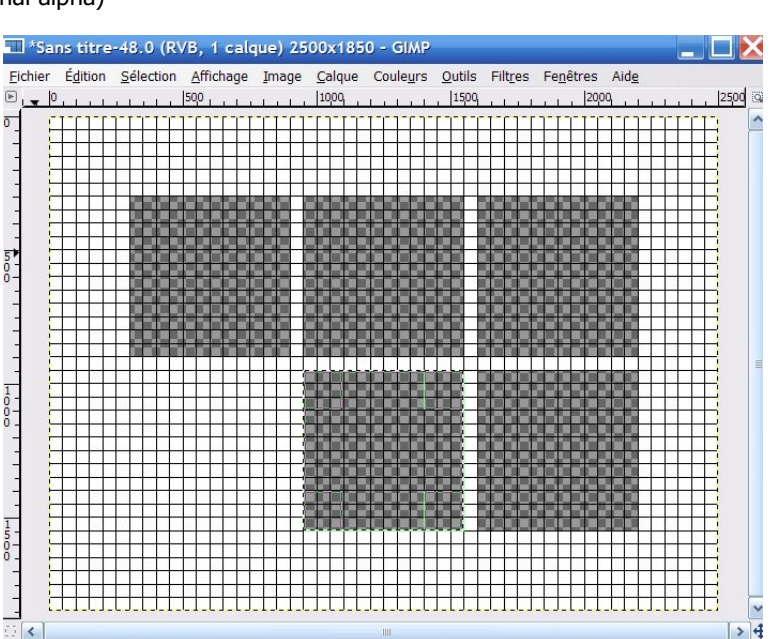

Sans titre-48.0 (RVB, 1 calque) 2500x1850 - GIM

ichier Édition Sélection Affichage Image Calque Couleurs Outils Filtres Fenêtres Ai 

Configurer l'image de la grille

Hauteur

图 50

 $0.694$ 

Hauteur

 $\frac{2}{3}$  50

. . . . . . . . . . . . . . . . .

 $0,694$ 

Pixels

A in

 $\triangle$  Pixels  $\frac{1}{2}$  in

Aide Réinitialiser Valider Annuler

 $\checkmark$ 

 $\checkmark$ 

 $\overline{\mathbf{v}}$ 

**La** Configurer la grille

Premier plan: Arrière-plan : Espacement Largeur

Annarence Style de ligne : Plein

 $50$ 

Décalage Largeur

50

0,694

0.694

25% M Arrière-plan (69,2 Mio) pxv

**Le cadre est prêt à être sauvegardé** en .xcf ( le format .png conservera la transparence, le format .jpg nécessitera de placer dessous un calque noir facile à sélectionner et effacer une autre fois).

Revenir à l'image xcf. Il ne reste plus qu'à **coller les 6 photos réduites en carrés en tant que calques** sous ce passe-partout et les positionner.

Les photos étant dessous pourraient être cadrées plus grandes, repositionnées pour choisir ce qu'on veut voir derrière la fenêtre.

**Couleur du cadre :** Choisir la couleur du passe-partout ( noir, écru clair... dégradé, flou...) C'est un choix qui relève de l'artiste. Le cadre est le calque du dessus. **Sélectionner** d'abord ce qui n'est pas transparent avec la **baguette magique**, **Remplir de couleur**.

**Ennregistrer** en xcf, puis en JPG en aplatissant l'image.

Et voilà...

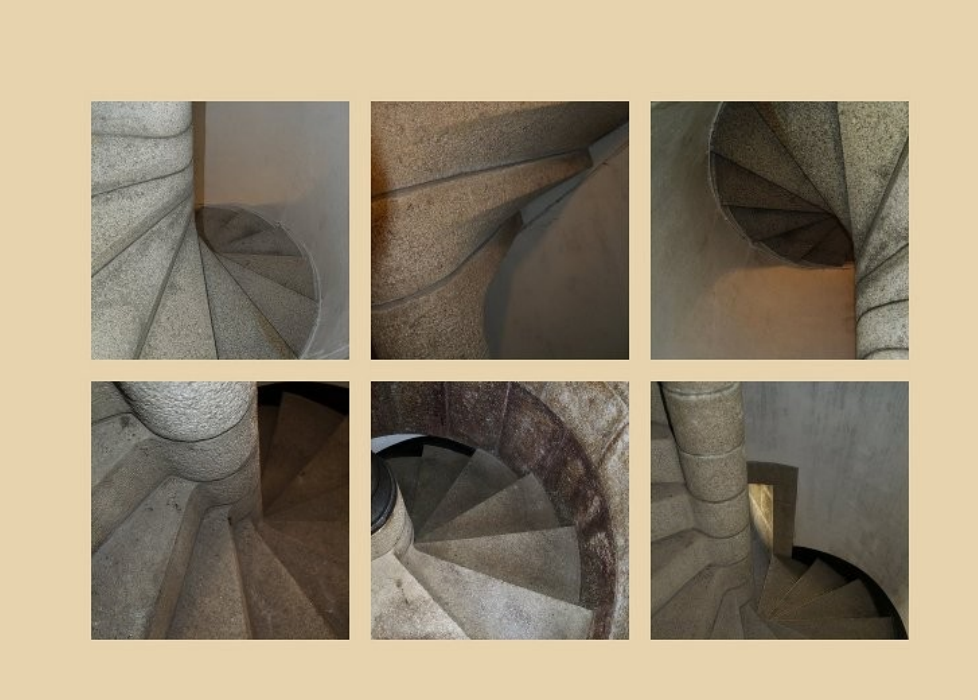

## **III. MONTAGE AUTOMATISÉ**

**4. le filtre « Fenêtres avec stores »** Création automatique d'un « passe-partout » avec  **Filtres/distorsion / fenêtres avec bandes** – Génial si on veut créer un poster de 36 photos... Ouvrir une image , remplir de noir ou autre couleur. Demander une fois le découpage en bandes horizontal, une fois vertical. Préciser la taille des bandes séparatrices.

**5. le filtre « mosaïque »** découpe la photo avec aspect mosaïque de Ravenne ! Une curiosité...  **Filtre /distorsion/mosaïque**